Este archivo de ayuda contiene tópicos sobre los cuadros de diálogo seleccionados en su paquete de PhotoImpact. Puede acceder a estos tópicos a través de estos cuadros de diálogo o con navegar a través de un archivo de ayuda principal asociado con uno de los programas de PhotoImpact.

### **Cuadro de diálogo Girapágina**

Riza una esquina de una imagen como si estuviera volteando una página.

 $\bullet$ **Fuente de muestra & puntos de control** Muestra la imagen seleccionada actualmente, los controles de ángulo inclinado, y el control de índice de voltear la página.

 $\Rightarrow$ **Tipo** Selecciona la forma del rizo a aplicar.

 $\Rightarrow$ **Modo** Selecciona la apariencia de la porción rizada.

 $\Rightarrow$ **Color de Fondo** Muestra el color de fondo actual. Pulse para cambiar el color de fondo.

 $\Rightarrow$ **Esquina** Selecciona qué esquina a rizar.

 $\Rightarrow$ **Ángulo** Pulse en el punto rojo (o el + / - ) para definir el tamaño de rizo de página. (Un ángulo más pequeño produce un tamaño de rizo más grande.)

 $\Rightarrow$ **Dirección de iluminación** Pulse y arrástre el punto de control de dirección de iluminación para definir el efecto de sombra de la porción rizada.

 $\Rightarrow$ **Vista Anticipada** Pulse para ver cómo los cambios afectarán la imagen real antes de aplicarlos.

 $\Rightarrow$ **Añadir** Añade las definiciones personalizadas a la EasyPalette.**nununununununununun** 

Seleccione la forma para el rizo.

 Resulta en un rizo cilíndrico. Resulta en un rizo cónico.

Seleccione la apariencia de la porción rizada.

**Opaco** Muestra un rizo no transparente.

**Reverso** Muestra un reflejo de la imagen en el rizo.

**Transparente** Muestra la imagen a través del rizo.

# **Cuadro de diálogo Declive Mágico**

Llena una imagen con declives diseñados especialmente.

 $\Rightarrow$ **Ventana Paleta Ring** Muestra la paleta ring conteniendo el juego y orden de colores usados en el efecto de declive mágico actua. (El orden de los colores empienza de la parte media izquierda del ring que está en 0 grado y hace un giro de 360 grados.)

 $\Rightarrow$ **Editar** Pulse para crear su propia paleta ring.

**Botón control de reflejo** Revierte el orden del segundo juego de colores de paleta ring (por dos grupos) aplicado en el efecto de declive mágico.

 $\Rightarrow$ **Control Cambio de Tinte** Ajusta el tinte en la paleta ring sin cambiar la saturación y luminosidad. Pulse y arrástre el índice en la barra de tinte de color o ingrese el valor de tinte deseado.

 $\Rightarrow$ **Control Rign** Gira el anillo de color cambiando el primer color del juego. Ingrese el grado de giro.

 $\Rightarrow$ **Número de Repetición** Define el número de veces a repetir la paleta ring en el patrón.

 $\Rightarrow$ **Modo** Seleccione un patrón para usar en el efecto. (Para algunos modos, muéve el indicador a la ventana de juego de muestra y si el indicador cambia a una forma de mano, puede mover el punto central del declive. Pulse y arrástre la posición del punto de centro deseada.)

 $\Rightarrow$ **Pendiente** Le permite especificar la dirección del patrón. Pulse y arrástre el punto rojo para determinar el grado de modo seleccionado de giro.

 $\Rightarrow$ **Frequencia** Le permite espcificar el número de veces a aplicar el patrón en el efecto de declive mágico. Pulse y arrástre el indicador al número deseado de patrones.

 $\Rightarrow$ **Amplitud** Le permite especificar la longitud y anchura del patrón. Pulse y arrástre el indicador al efecto de rizo u onda deseado.

 $\Rightarrow$ **Vista Anticipada** Pulse para ver cómo los cambios afectarán la imagen real antes de aplicarlos.

 $\Rightarrow$ **Añadir** Añade las definiciones personalizadas a la EasyPalette.

 Cuando seleccionado, y el número de repetición está definido a mínimo 2, el primer juego de colores está aplicado en el orden regular y el segundo juego está aplicado en el mismo orden, invertido. Este arreglo es aplicable para cada dos juegos de colores.

# **Cuadro de diálogo Luz**

Crea un rayo enfocado o difuso en una imagen.

 $\Rightarrow$ **Ventana Fuente de muestra & puntos de control** Muestra la imagen seleccionada actualmente y los puntos de control de luz. Pulse en la izquierda para más información.

 $\Rightarrow$ **Barra control de exposición** Muestra el valor de exposición actual. Arrástre el indicador rojo para definir el valor de exposición. (Valores más bajos resultan en efectos menos pronunciados.)

 $\Rightarrow$ **Barra control de luminosidad de ambiente** Muestra el valor de luminosidad de ambiente actual. (Valores más bajos producen imágenes más oscuras.)

 $\Rightarrow$ **Opción color de luminosidad de ambiente** Muestra el color de luminosidad de ambiente actual. Pulse para cambiar el color de ambiente.

 $\Rightarrow$ **Barra control de luminosidad de luz** Muestra el valor de luminosidad de luz actual. Arrástre el indicador rojo para definir el valor de luminosidad de luz. (Valores más bajos resultan en menos efecto del color de luz seleccionado sobre las imágenes.)

 $\Rightarrow$ **Opción color de luminosidad de luz** Muestra el color de luz de fuente actual. Pulse para cambiar el color de luz de fuente.

 $\Rightarrow$ **Ventana distancia, elevación de luz & control de difusión** Muestra el punto de control de distancia y elevación y los puntos de control de difusión de fuente de luz. Pulse abajo para más información.

 $\Rightarrow$ **Vista Anticipada** Pulse para ver cómo los cambios afectarán la imagen real antes de aplicarlos.

 $\Rightarrow$ **Añadir** Pulse para añadir las definiciones para este cuadro de diálogo a la EasyPalette.

 $\left| \bullet \right|$ 

# **Cuadro de diálogo Caleidoscopio**

- $\Rightarrow$ **Miniatura** Pulse y arrástre los puntos de control para recalibrar y girar la posición del reflejo en la imagen.
- $\blacklozenge$ **Ventana Vista Anticipada** Muestra una vista anticipada del efecto.
- $\blacklozenge$ **Muestras** Pulse una miniatura para aplciar el efecto a la imagen.
- $\blacklozenge$ **Vista Anticipada** Minimiza el cuadro de diálogo y muestra el efecto en la imagen real antes de aplicarlo.
- $\blacklozenge$ **Añadir** Añade el efect y definiciones personalizados a la EasyPalette.

 $\blacklozenge$ 

#### **Cuadro de diálogo Efecto de Tipo - Declive**

Aplica una máscara de relleno de declive a la selección u objeto.

 $\Rightarrow$ **Ventana Vista Anticipada** Muestra una vista anticipada del área de selección con los atributos de efecto aplicados.

 $\Rightarrow$ **Efecto** Pulse una miniatura para seleccionar un efecto predefinido.

 $\Rightarrow$ **Parámetros**

**Lineal** Llena la selección con colores gradualmente cambiantes empezando de arriba a abajo. ٠

 $\Rightarrow$ **Rectangular** Llena la selección con colores gradualmente cambiantes empezando del centro y extendiendo hacia fuera a las esquinas de una forma rectangular.

 $\Rightarrow$ **Circular** Llena el objeto con colores gradualmente cambiantes epezando del centro y extendiendo hacia fuera a las esquinas de una forma circular.

 $\Rightarrow$ **Rango de color** Seleccione los niveles iniciales y finales de máscara de relleno de declive.

 $\Rightarrow$ **Color de relleno** Seleccione para llenar la máscara con el color seleccionado. Límpie para retener datos de imagen.

 $\Rightarrow$ **Vista Anticipada** Minimiza el cuadro de diálogo y muestra el efecto en la imagen real antes de aplicarlo.

 $\Rightarrow$ **Añadir** Añade el efecto y definiciones personalizados a la EasyPalette.

# **Cuadro de diálogo Efecto de Tipo – Hoyo**

Llena la selección o máscara de objeto con un patrón de escala gris duplicado.

 $\Rightarrow$ **Ventana Vista Anticipada** Muestra una vista anticipada del área de selección con los atributos de efecto aplicados.

 $\Rightarrow$ **Efecto** Pulse una miniatura para seleccionar un efecto predefinido.

 $\Rightarrow$ **Parámetros**

 $\Rightarrow$ **Forma** Muestra la forma de máscara seleccionada. Pulse para seleccionar otra forma de máscara.

 $\Rightarrow$ **Tamañó** Zumbea en o fuera en la forma de máscara. Un valor de 100% muestra el patrón en proporción

1:1.

 $\Rightarrow$ **Variación** Un valor más alto distribuye el patrón más aleatoriamente. Un valor más bajo aplica menos variación y crea una reja de las formas.

 $\Rightarrow$ **Invertir** Revierte la forma de patrón.

 $\Rightarrow$ **Color de relleno** Seleccione para llenar la imagen con el color seleccionado. Límpie para retener datos de imagen.

- $\Rightarrow$ **Vista Anticipada** Minimiza el cuadro de diálogo y muestra el efecto en la imagen real antes de aplicarlo.
- $\Rightarrow$ **Añadir** Añade el efecto y definiciones personalizados a la EasyPalette.
- $\Rightarrow$

El archivo de imagen debe estar en formato de bitmap (\*.bmp).

# **Cuadro de diálogo Efecto de Tipo - Vidrio**

Crea una variación a estilo de pico-valle en el borde del objeto o selección para producir áreas claras y oscuras.

 $|\;\spadesuit\;|$ **Ventana Vista Anticipada** Muestra una vista anticipada del área de selección con los atributos de efecto aplicados.

- $\Rightarrow$ **Efecto** Pulse una miniatura para seleccionar un efecto predefinido.
- $\Rightarrow$ **Parámetros**
- $\Rightarrow$ **Reflejo** Seleccione el número de picos y valles.
- $\Rightarrow$ **Borrosidad** Ajusta la suavidad de los bordes del marco de vidrio.
- $\Rightarrow$ **Color** Seleccione el color del vidrio.
- $\Rightarrow$ **Vista Anticipada** Minimiza el cuadro de diálogo y muestra el efecto en la imagen real antes de aplicarlo.
- $\div$ **Añadir** Añade el efecto y definiciones personalizados a la EasyPalette.
- $\blacklozenge$

# **Cuadro de diálogo Efecto de Tipo – Metal**

Crea una variación a estilo de pico-valle en el objeto o selección para producir áreas claras y oscuras.

 $\Rightarrow$ **Ventana Vista Anticipada** Muestra una vista anticipada del área de selección con los atributos de efecto aplicados.

- $\Rightarrow$ **Efecto** Pulse una miniatura para seleccionar un efecto predefinido.
- $\Rightarrow$ **Parámetros**
- $\Rightarrow$ **Reflejo** Seleccione el número de picos y valles.
- $\Rightarrow$ **Borrosidad** Ajusta la suavidad de los bordes del marco metal.
- $\Rightarrow$ **Vista Anticipada** Minimiza el cuadro de diálogo y muestra el efecto en la imagen real antes de aplicarlo.
- $\Rightarrow$ **Añadir** Añade el efecto y definiciones personalizados a la EasyPalette.
- $\Rightarrow$

# **Cuadro de diálogo Efecto de Tipo – Grabar**

Graba la selección u objeto de la imagen base.

 $|\;\spadesuit\;|$ **Ventana Vista Anticipada** Muestra una vista anticipada del área de selección con los atributos de efecto aplicados .

- $\Rightarrow$ **Efecto** Pulse una miniatura para seleccionar un efecto predefinido effect.
- $\blacklozenge$ **Parámetros**
- $\Rightarrow$ **Grosor** Ajusta la fuerza del borde de bisel.
- $\Rightarrow$ **Cantidad** Ajusta el contraste entre el borde de bisel y la imagen base.
- $\Rightarrow$ **Dirección de luz** Ajusta la dirección, en grados, de la luz.
- $\Rightarrow$ **Forma de bisel** Seleccione el estilo de borde grabado.
- $\blacklozenge$ **Vista Anticipada** Minimiza el cuadro de diálogo y muestra el efecto en la imagen real antes de aplicarlo.
- $\Rightarrow$ **Añadir** Añade el efecto y definiciones personalizados a la EasyPalette.

# **Cuadro de diálogo Efecto de Tipo – Grabar (Entorno)**

Graba el entorno de la selección u objeto.

 $|\;\spadesuit\;|$ **Ventana Vista Anticipada** Muestra una vista anticipada del área de selección con los atributos de efecto aplicados.

- $\Rightarrow$ **Efecto** Pulse una miniatura para seleccionar un efecto predefinido effect.
- $\Rightarrow$ **Parámetros**
- $\Rightarrow$ **Grosor** Ajusta la fuerza del borde de bisel.
- $\Rightarrow$ **Cantidad** Ajusta el contraste entre el borde de bisel y la imagen base.
- $\Rightarrow$ **Dirección de luz** Ajusta la dirección, en grados, de la luz.
- $\Rightarrow$ **Vista Anticipada** Minimiza el cuadro de diálogo y muestra el efecto en la imagen real antes de aplicarlo.
- $\blacklozenge$ **Añadir** Añade el efecto y definiciones personalizados a la EasyPalette.
- $\blacklozenge$

# **Cuadro de diálogo Efecto de Tipo – Grabar (Textura)**

Graba la selección entera u objeto usando una imagen de textura seleccionada.

 $\Rightarrow$ **Ventana Vista Anticipada** Muestra una vista anticipada del área de selección con los atributos de efecto aplicados.

- $\Rightarrow$ **Efecto** Pulse una miniatura para seleccionar un efecto predefinido effect.
- $\Rightarrow$ **Parámetros**

- $\Rightarrow$ **Imagen de textura** Muestra la textura aplicada a la selección. Pulse para seleccionar otra textura.
- $\left|\frac{\partial \mathbf{r}}{\partial \mathbf{r}}\right|$ **Tamaño** Ajusta el tamaño de cada teja de textura. Un valor más bajo crea una teja más pequeña.
- $\Rightarrow$ **Transparencia** Ajusta la intesidad de la textura con mostrar más o menos del área de selección a través de la teja. Un valor más alto hace la teja más transparente.
- $\Rightarrow$ **Cantidad** Ajust el nivel de diferencia entre los bordes de la textura.
- $\Rightarrow$ **Vista Anticipada** Minimiza el cuadro de diálogo y muestra el efecto en la imagen real antes de aplicarlo.
- $\Rightarrow$ **Añadir** Añade el efecto y definiciones personalizados a la EasyPalette.

# **Cuadro de diálogo Efecto de Tipo – Concreto**

Aplica un borde áspero a los bordes del área de selección.

 $|\;\spadesuit\;|$ **Ventana Vista Anticipada** Muestra una vista anticipada del área de selección con los atributos de efecto aplicados.

- $\Rightarrow$ **Efecto** Pulse una miniatura para seleccionar un efecto predefinido effect.
- $\Rightarrow$ **Parámetros**
- $\Rightarrow$ **Aspereza** Un valor más alto crea un borde más amplio, más difuso.
- $\Rightarrow$ **Dirección de luz** Ajusta la dirección, en grados, de la luz.
- $\Rightarrow$ **Color** Seleccione el color de la fuente de luz.
- $\Rightarrow$ **Vista Anticipada** Minimiza el cuadro de diálogo y muestra el efecto en la imagen real antes de aplicarlo.
- $\blacklozenge$ **Añadir** Añade el efecto y definiciones personalizados a la EasyPalette.

 $\blacklozenge$ 

# **Cuadro de diálogo Efecto de Tipo – Arena**

Aplica una textura áspera a la superficie del área de selección.

 $|\;\spadesuit\;|$ **Ventana Vista Anticipada** Muestra una vista anticipada del área de selección con los atributos de efecto aplicados.

- $\Rightarrow$ **Efecto** Pulse una miniatura para seleccionar un efecto predefinido effect.
- $\Rightarrow$ **Parámetros**
- $\Rightarrow$ **Aspereza** Un valor más alto crea un borde más amplio, más difuso.
- $\Rightarrow$ **Dirección de luz** Ajusta la dirección, en grados, de la luz.
- $\Rightarrow$ **Vista Anticipada** Minimiza el cuadro de diálogo y muestra el efecto en la imagen real antes de aplicarlo.
- $\Rightarrow$ **Añadir** Añade el efecto y definiciones personalizados a la EasyPalette.
- $\blacklozenge$

# **Cuadro de diálogo Efecto de Tipo - Luz**

Brilla una luz en la superficie del área seleccionada u objeto. Puede también aplicar mapa de choque con ella.

 $|\;\spadesuit\;|$ **Ventana Vista Anticipada** Muestra una vista anticipada del área de selección con los atributos de efecto aplicados.

- $\Rightarrow$ **Efecto** Pulse una miniatura para seleccionar un efecto predefinido effect.
- $\blacklozenge$ **Parámetros**
- $\Rightarrow$ **Elevación** Ajusta la altura de la luz en relación al eje Z.
- $\Rightarrow$ **Dirección de luz** Ajusta la dirección de luz en relación a los ejes X e Y.
- $\Rightarrow$ **Color de luz** Seleccione el color de la fuente de luz.
- $\Rightarrow$ **Color de objeto** Seleccione un color para teñir con el área de selección.
- $\blacklozenge$ **Mapa de Choque** Aplica una textura al área de selección.
- $\left|\frac{\partial \mathbf{r}}{\partial \mathbf{r}}\right|$ **Vista Anticipada** Minimiza el cuadro de diálogo y muestra el efecto en la imagen real antes de aplicarlo.
- $\blacktriangleright$ **Añadir** Añade el efecto y definiciones personalizados a la EasyPalette.
- $\blacklozenge$

# **Cuadro de diálogo Efecto de Tipo - Fuego**

Aplica un efecto como si los bordes del área seleccionada u objeto estuviera en llamas.

 $|\;\spadesuit\;|$ **Ventana Vista Anticipada** Muestra una vista anticipada del área de selección con los atributos de efecto aplicados.

- $\Rightarrow$ **Efecto** Pulse una miniatura para seleccionar un efecto predefinido effect.
- $\blacklozenge$ **Parámetros**
- $\Rightarrow$ **Color interno** Seleccione el color más interno de llamas.
- $\Rightarrow$ **Color medio** Seleccione el color medio de llamas.
- $\Rightarrow$ **Color externo** Seleccione el color más externo de llamas.
- $\Rightarrow$ **Fuerza** Ajusta la fuerza de llama. Un valor mayor produce llamas más altas.
- $\blacklozenge$ **Vista Anticipada** Minimiza el cuadro de diálogo y muestra el efecto en la imagen real antes de aplicarlo.
- $\Rightarrow$ **Añadir** Añade el efecto y definiciones personalizados a la EasyPalette.

# **Cuadro de diálogo Efecto de Tipo - Nieve**

Aplica un efecto como si el área seleccionada u objeto como un bloque de hielo en derretimiento.

 $|\;\spadesuit\;|$ **Ventana Vista Anticipada** Muestra una vista anticipada del área de selección con los atributos de efecto aplicados.

- $\Rightarrow$ **Efecto** Pulse una miniatura para seleccionar un efecto predefinido effect.
- $\blacklozenge$ **Parámetros**
- $\Rightarrow$ **Color interno** Seleccione el color más interno de nieve.
- $\Rightarrow$ **Color medio** Seleccione el color medio de nieve.
- $\Rightarrow$ **Color externo** Seleccione el color más externo de nieve.
- $\Rightarrow$ **Fuerza** Ajusta la fuerza gravitacional.
- $\blacklozenge$ **Vista Anticipada** Minimiza el cuadro de diálogo y muestra el efecto en la imagen real antes de aplicarlo.
- $\Rightarrow$ **Añadir** Añade el efecto y definiciones personalizados a la EasyPalette.

### **Cuadro de diálogo Efecto de Tipo – Neón**

Crea un efecto de luz de neón alrededor de la selección u objeto.

 $|\;\spadesuit\;|$ **Ventana Vista Anticipada** Muestra una vista anticipada del área de selección con los atributos de efecto aplicados.

- $\Rightarrow$ **Efecto** Pulse una miniatura para seleccionar un efecto predefinido effect.
- $\blacklozenge$ **Parámetros**
- $\Rightarrow$ **Color** Seleccione el color de neón. t
- $\Rightarrow$ **Interior** Añade un brillo interno de la selección u objeto.
- $\Rightarrow$ **Exterior** Añade un brillo de neón a los borde externos de la selección u objeto.
- $\Rightarrow$ **Ambos** Añade un brillo de neón a ambos lados de la selección u objeto.
- $\Rightarrow$ **Anchura** Ajusta la anchura del brillo de neón.
- $\left|\frac{\partial \mathbf{r}}{\partial \mathbf{r}}\right|$ **Vista Anticipada** Minimiza el cuadro de diálogo y muestra el efecto en la imagen real antes de aplicarlo.
- $\Rightarrow$ **Añadir** Añade el efecto y definiciones personalizados a la EasyPalette.
- $\blacklozenge$

# **Cuadro de diálogo Efecto de Tipo – Sello**

Aplica un efecto de sello ceroso a la selección u objeto.

 $\Rightarrow$ **Ventana Vista Anticipada** Muestra una vista anticipada del área de selección con los atributos de efecto aplicados.

- $\Rightarrow$ **Efecto** Pulse una miniatura para seleccionar un efecto predefinido effect.
- $\Rightarrow$ **Parámetros**
- $\Rightarrow$ **Presión** Ajusta la fuerza del sello cuando oprimido.
- $\Rightarrow$ **Color** Seleccione el color de sello.
- $\Rightarrow$ **Vista Anticipada** Minimiza el cuadro de diálogo y muestra el efecto en la imagen real antes de aplicarlo.
- $\Rightarrow$ **Añadir** Añade el efecto y definiciones personalizados a la EasyPalette.

# **Cuadro de diálogo Transformar**

 $\Rightarrow$ **Ventana Vista Anticipada** Depende de la plantilla Transformación que está seleccionada actualmente, puede pintar el área seleccionada u objeto en su ventana o la ventana simplemente muestra la vista anticipada del efecto aplicado.

 $\Rightarrow$ **Tabla de Cuentos** Muestra efectos que han sido insertados en la tabla de cuentos. Pulse una miniatura para ver el efecto en la ventana vista anticipada. Una vez haya terminado de transformar su imagen, puede crear una animación de los contenidos de la tabla de cuentos.

 $\Rightarrow$ **Plantilla Transformación** Muestra los diferentes tipos de transformación que puede usar para aplicar en un área seleccionada u objeto. Pulse la miniatura del efecto que quiere aplicar.

 $\Rightarrow$ **Control Transformación** Depende de la plantilla Transformación seleccionada, encontrará en siguiente algunos de los siguientes atributos que puede definir:

 $|\;\spadesuit\;|$ **Rango** Ingrese un valor más alto para aumentar el área transformada por el efecto.

 $\Rightarrow$ **Nivel** Ingrese un valor más alto para aumentar la intensidad del efecto.

 $\Rightarrow$ **Espacio** Ingrese un valor más alto para aumentar la distancia entre el centro de cada pincelada.

 $\Rightarrow$ **Efecto** Ingrese un valor negativo para exprimir el arriba o izquierda de la imagen, y un valor positivo para exprimir el abajo o derecha de la imagen.

 $|\;\spadesuit\;|$ **Redefinir** Restaura la imagen a su estado original.

 $\Rightarrow$ **Insertar** Añade la transformación actual a la Tabla de Cuentos.

 $\Rightarrow$ **Borrar** Borra el efecto de transformación seleccionado de la Tabla de Cuentos.

 $\Rightarrow$ **Borrar Todo** Borra todos los efectos de transformación de la Tabla de Cuentos.

 $\Rightarrow$ **Animación** Crea una animación de los efectos en la Tabla de Cuentos.

<u>**≑**</u> Efectos de muestra

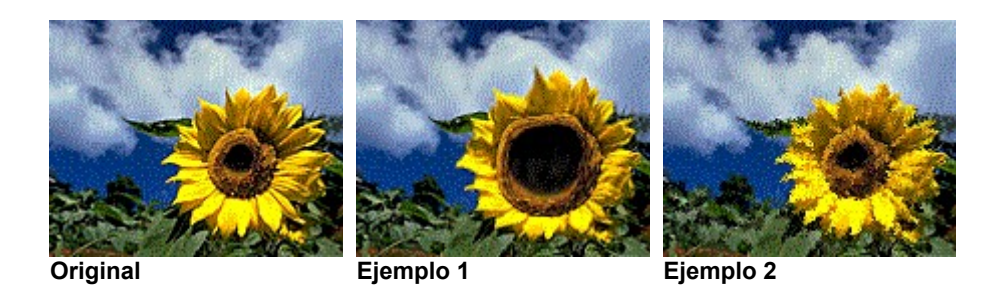

Este control está sólo disponible para las transformaciones de Exprimir Horizontal y Vertical.

# **Cuadro de diálogo Animación**

Anima e interpola las miniaturas de la Tabla de Cuentos.

 $\Rightarrow$ **Animación GIF** Abre Ulead GIF Animator, mostrando la animación sobre el número seleccionado de marcos.

 $\Rightarrow$ **Imágenes de secuencia** Guarda cada marco de la animación como un archivo de bitmap separado.

 $\Rightarrow$ **Marcos** Seleccione el número de marcos para reproducir la animación. Más marcos, más gradual la animación.

 $\blacklozenge$ 

El número de marcos debe estar entre 2 y 900.

### **Cuadro de diálogo Partícula- Burbuja**

**F** Ventana Vista Anticipada Muestra una vista anticipada del área de selección con los atributos de partícula aplicados.

- $\Rightarrow$ **Efecto** Pulse una miniatura para aplicar el efecto a la imagen.
- $\Rightarrow$ **Control de efecto**
- $\Rightarrow$ **Densidad** Determina el número de burbujas.
- $\Rightarrow$ **Tamaño** Define el límite de arriba para tamaño de burbuja.
- $\Rightarrow$ **Variación** Controla el rango de variabilidad en tamaño.
- $\Rightarrow$ **Reflejo** Ajusta cuán firmemente la luza se refleja de la burbuja.
- $\Rightarrow$ **Parámetro de partícula**

 $\Rightarrow$ 

- $\Rightarrow$ **Ambiente** Controla la luz de ambiente.
- $\Rightarrow$ **Borde** Define el color del borde o límite.
- $\Rightarrow$ **Cuerpo** Define el color del interior o cuerpo.
- $\Rightarrow$ **Punto** Define la fuerza del proyector.
- $\Rightarrow$ **Dirección** Controla el ángulo del cual emite la luz.
- $\Rightarrow$ **Elevación** Ajusta la altura de la luz en relación al eje Z.

 $\Rightarrow$ **Marco de alambre** Muestra cada partícula en modo marco de alambre en la Ventana Vista Anticipada. Es útil si quiere ver la posición de todas las partículas sin aguardar el rendimiento.

 $\Rightarrow$ **Seleccionar Todo** Selecciona todas las partículas en la Ventana Vista Anticipada. Puede entonces ajustar los parámetros para todas las partículas simultáneamente. Puede también ajustar burbujas individuales con pulsar en la ventana vista anticipada.

 $\Rightarrow$ **Orden** Ajusta la posición de capa de cada partícula con pulsar  $\overline{\textbf{f}}$ 个 Ą. .Esto trabaja en la misma manera como el comando Orden en la Barra Atributo de la Herramienta Recoger.  $\Rightarrow$ **Aleatorio** Redefine todas las posiciones, tamaño y otros parámetros de partícula.  $\Rightarrow$ **Vista Anticipada** Minimiza el cuadro de diálogo y muestra el efecto en la imagen real antes de aplicarlo.  $\Rightarrow$ **Añadir** Añade el efecto y definiciones personalizados a la EasyPalette.

Para dejar de seleccionar una partícula, oprima Ctrl y pulse la partícula o pulse en la imagen de fondo.

# **Cuadro de diálogo Partícula - Luciérnaga**

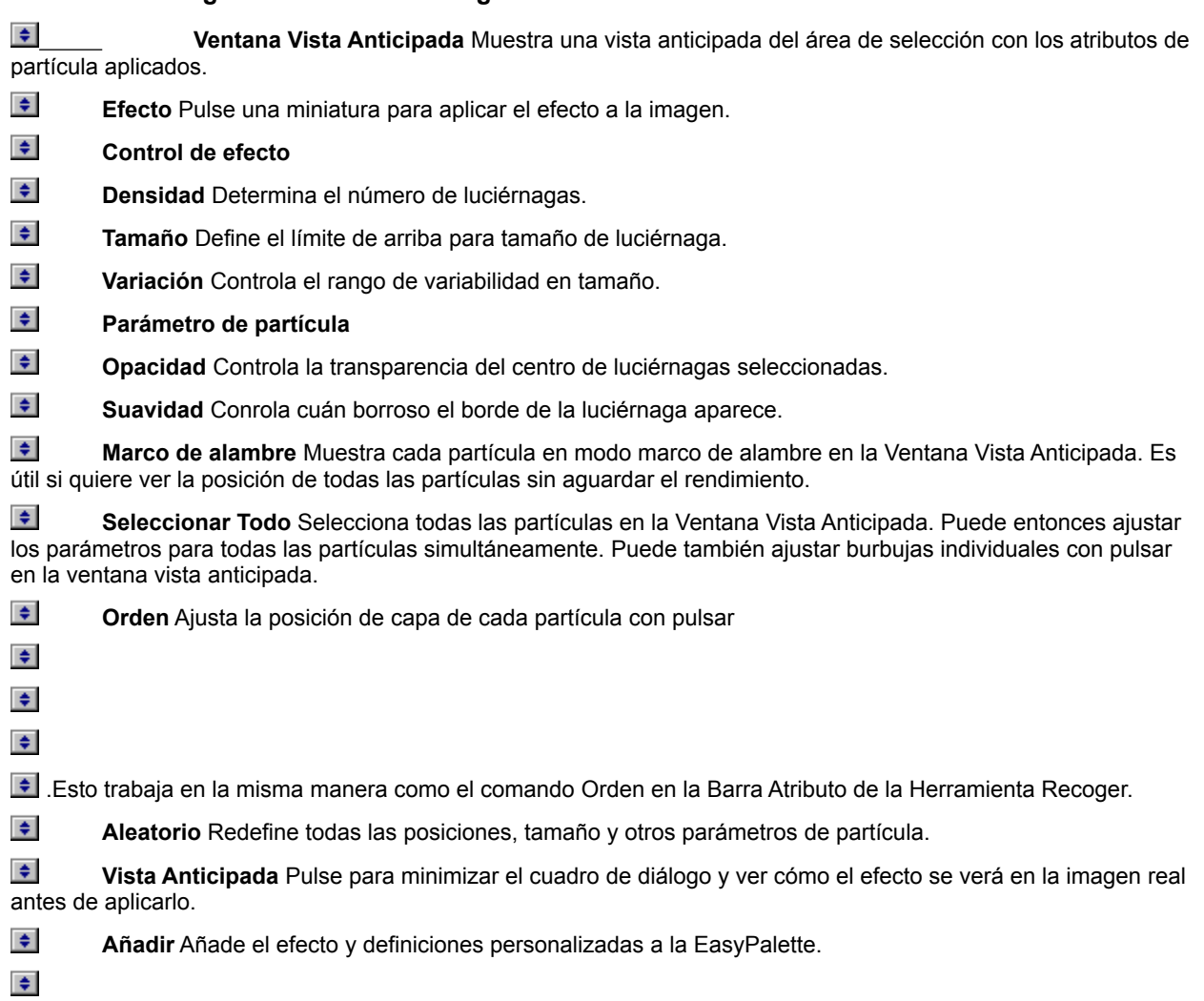

# **Cuadro de diálogo Partícula - Lluvia**

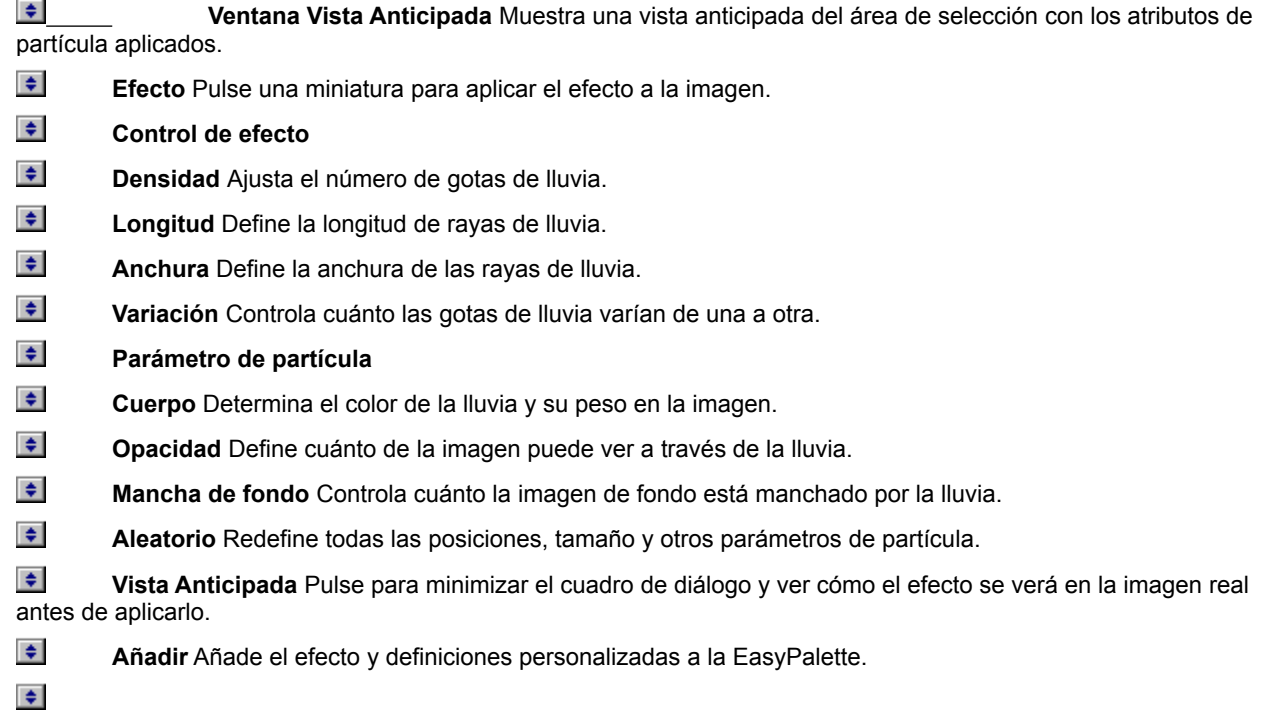

### **Cuadro de diálogo Partícula - Nieve**

 $\bullet$  Ventana Vista Anticipada Muestra una vista anticipada del área de selección con los atributos de partícula aplicados.  $\Rightarrow$ **Efecto** Pulse una miniatura para aplicar el efecto a la imagen.  $\Rightarrow$ **Control de efecto**   $\Rightarrow$ 

- **Densidad** Determina el número de copos de nieve.
- $\Rightarrow$ **Tamaño** Define el límite de arriba para tamaño de copo de nieve.
- $\blacktriangleright$ **Variación** Controla el rango de variabilidad en tamaño de copo.
- $\Rightarrow$ **Parámetro de partícula**
- $\Rightarrow$ **Cuerpo** Determina el color de copo de nieve y su peso en la imagen.
- $\Rightarrow$ **Opacidad** Define cuánto de imagen puede ver a través de la nieve.
- $\blacklozenge$ **Aleatorio** Redefine todas las posiciones, tamaño y otros parámetros de partícula.

 $\Rightarrow$ **Vista Anticipada** Pulse para minimizar el cuadro de diálogo y ver cómo el efecto se verá en la imagen real antes de aplicarlo.

- $\Rightarrow$ **Añadir** Añade el efecto y definiciones personalizadas a la EasyPalette.
- $\spadesuit$

#### **Cuadro de diálogo Partícula - Nube**

**F** Ventana Vista Anticipada Muestra una vista anticipada del área de selección con los atributos de partícula aplicados.

- $\Rightarrow$ **Efecto** Pulse una miniatura para aplicar el efecto a la imagen.
- $\left| \frac{1}{2} \right|$ **Control de efecto**
- $\Rightarrow$ **Densidad** Determina el número de nubes.
- $\Rightarrow$ **Tamaño** Define el tamaño de límite de arriba de las nubes individuales.
- $\Rightarrow$ **Variación** Controla el rango de variabilidad en tamaño.
- $\Rightarrow$ **Parámetro de partícula**
- $\Rightarrow$ **Opacidad** Controla la transparencia de las nubes.
- $\Rightarrow$ **Escala X** Controla suavidad horizontal. Valores más bajos dejan una imagen más rota.
- $\Rightarrow$ **Escala Y** Controla suavidad vertical. Valores más bajos dejan una imagen más rota.

 $\Rightarrow$ **Frecuencia** Define el número de roturas o granosidad. Valores más altos dejan roturas más pequeñas pero más numerosas, mientras valores más bajos producen nubes lisas grandes.

 $\Rightarrow$ **Marco de alambre** Muestra cada partícula en modo marco de alambre en la Ventana Vista Anticipada. Es útil si quiere ver la posición de todas las partículas sin aguardar el rendimiento.

 $\Rightarrow$ **Seleccionar Todo** Selecciona todas las partículas en la Ventana Vista Anticipada. Puede entonces ajustar los parámetros para todas las partículas simultáneamente. Puede también ajustar burbujas individuales con pulsar en la ventana vista anticipada.

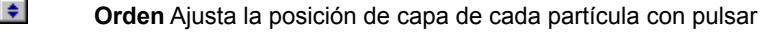

- $\Rightarrow$
- $\Rightarrow$
- $\Rightarrow$

 $\Rightarrow$ 

Esto trabaja en la misma manera como el comando Orden en la Barra Atributo de la Herramienta Recoger.

 $|\;\spadesuit\;|$ **Aleatorio** Redefine todas las posiciones, tamaño y otros parámetros de partícula.

 $\Rightarrow$ **Vista Anticipada** Pulse para minimizar el cuadro de diálogo y ver cómo el efecto se verá en la imagen real antes de aplicarlo.

 $\Rightarrow$ **Añadir** Añade el efecto y definiciones personalizadas a la EasyPalette.

#### **Cuadro de diálogo Partícula - Humo**

**F** Ventana Vista Anticipada Muestra una vista anticipada del área de selección con los atributos de partícula aplicados.

- $\Rightarrow$ **Efecto** Pulse una miniatura para aplicar el efecto a la imagen.
- $\left| \frac{1}{2} \right|$ **Control de efecto**
- $\Rightarrow$ **Densidad** Determina la cantidad de humo.
- $\Rightarrow$ **Tamaño** Define el tamaño de límite arriba del humo.
- $\Rightarrow$ **Variación** Controla el rango de variabilidad en tamaño.
- $\Rightarrow$ **Parámetro de partícula**
- $\Rightarrow$ **Opacidad** Controla la transparencia del humo.
- $\Rightarrow$ **Escala X** Controla suavidad horizontal. Valores más bajos dejan una imagen más rota.
- $\Rightarrow$ **Escala Y** Controla suavidad vertical. Valores más bajos dejan una imagen más rota.

 $\spadesuit$ **Frecuencia** Define el número de roturas o granosidad. Valores más altos dejan roturas más pequeñas pero más numerosas, mientras valores más bajos producen nubes de humo lisas y grandes.

 $\Rightarrow$ **Marco de alambre** Muestra cada partícula en modo marco de alambre en la Ventana Vista Anticipada. Es útil si quiere ver la posición de todas las partículas sin aguardar el rendimiento.

 $\Rightarrow$ **Seleccionar Todo** Selecciona todas las partículas en la Ventana Vista Anticipada. Puede entonces ajustar los parámetros para todas las partículas simultáneamente. Puede también ajustar burbujas individuales con pulsar en la ventana vista anticipada.

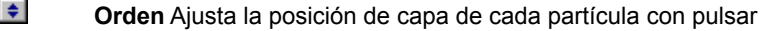

- $\Rightarrow$
- $\Rightarrow$
- $\Rightarrow$

 $\Rightarrow$ 

Esto trabaja en la misma manera como el comando Orden en la Barra Atributo de la Herramienta Recoger.

 $|\;\spadesuit\;|$ **Aleatorio** Redefine todas las posiciones, tamaño y otros parámetros de partícula.

 $\Rightarrow$ **Vista Anticipada** Pulse para minimizar el cuadro de diálogo y ver cómo el efecto se verá en la imagen real antes de aplicarlo.

 $\Rightarrow$ **Añadir** Añade el efecto y definiciones personalizadas a la EasyPalette.

### **Cuadro de diálogo Partícula - Fuego**

**F** Ventana Vista Anticipada Muestra una vista anticipada del área de selección con los atributos de partícula aplicados.

- $\Rightarrow$ **Efecto** Pulse una miniatura para aplicar el efecto a la imagen.
- $\left| \frac{1}{2} \right|$ **Control de efecto**
- $\Rightarrow$ **Densidad** Determina la cantidad de fuego.
- $\Rightarrow$ **Tamaño** Define el límite de arriba para el tamaño de fuegos individuales.
- $\Rightarrow$ **Variación** Controla el rango de variabilidad en tamaño.
- $\Rightarrow$ **Parámetro de partícula**
- $\Rightarrow$ **Opacidad** Define la opacidad o transparencia. 100 es completamente opaco.
- $\Rightarrow$ **Escala X** Controla suavidad horizontal. Valores más bajos dejan una imagen más rota.
- $\Rightarrow$ **Escala Y** Controla suavidad vertical. Valores más bajos dejan una imagen más rota.

 $\spadesuit$ **Frecuencia** Define el número de roturas o granosidad. Valores más altos dejan roturas más pequeñas pero más numerosas, mientras valores más bajos producen fuegos lisos grandes.

 $\Rightarrow$ **Marco de alambre** Muestra cada partícula en modo marco de alambre en la Ventana Vista Anticipada. Es útil si quiere ver la posición de todas las partículas sin aguardar el rendimiento.

 $\Rightarrow$ **Seleccionar Todo** Selecciona todas las partículas en la Ventana Vista Anticipada. Puede entonces ajustar los parámetros para todas las partículas simultáneamente. Puede también ajustar burbujas individuales con pulsar en la ventana vista anticipada.

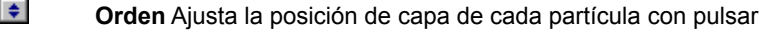

- $\Rightarrow$
- $\Rightarrow$
- $\Rightarrow$

 $\Rightarrow$ 

Esto trabaja en la misma manera como el comando Orden en la Barra Atributo de la Herramienta Recoger.

 $|\;\spadesuit\;|$ **Aleatorio** Redefine todas las posiciones, tamaño y otros parámetros de partícula.

 $\Rightarrow$ **Vista Anticipada** Pulse para minimizar el cuadro de diálogo y ver cómo el efecto se verá en la imagen real antes de aplicarlo.

 $\Rightarrow$ **Añadir** Añade el efecto y definiciones personalizadas a la EasyPalette.

# **Cuadro de diálogo Partícula - Estrella**

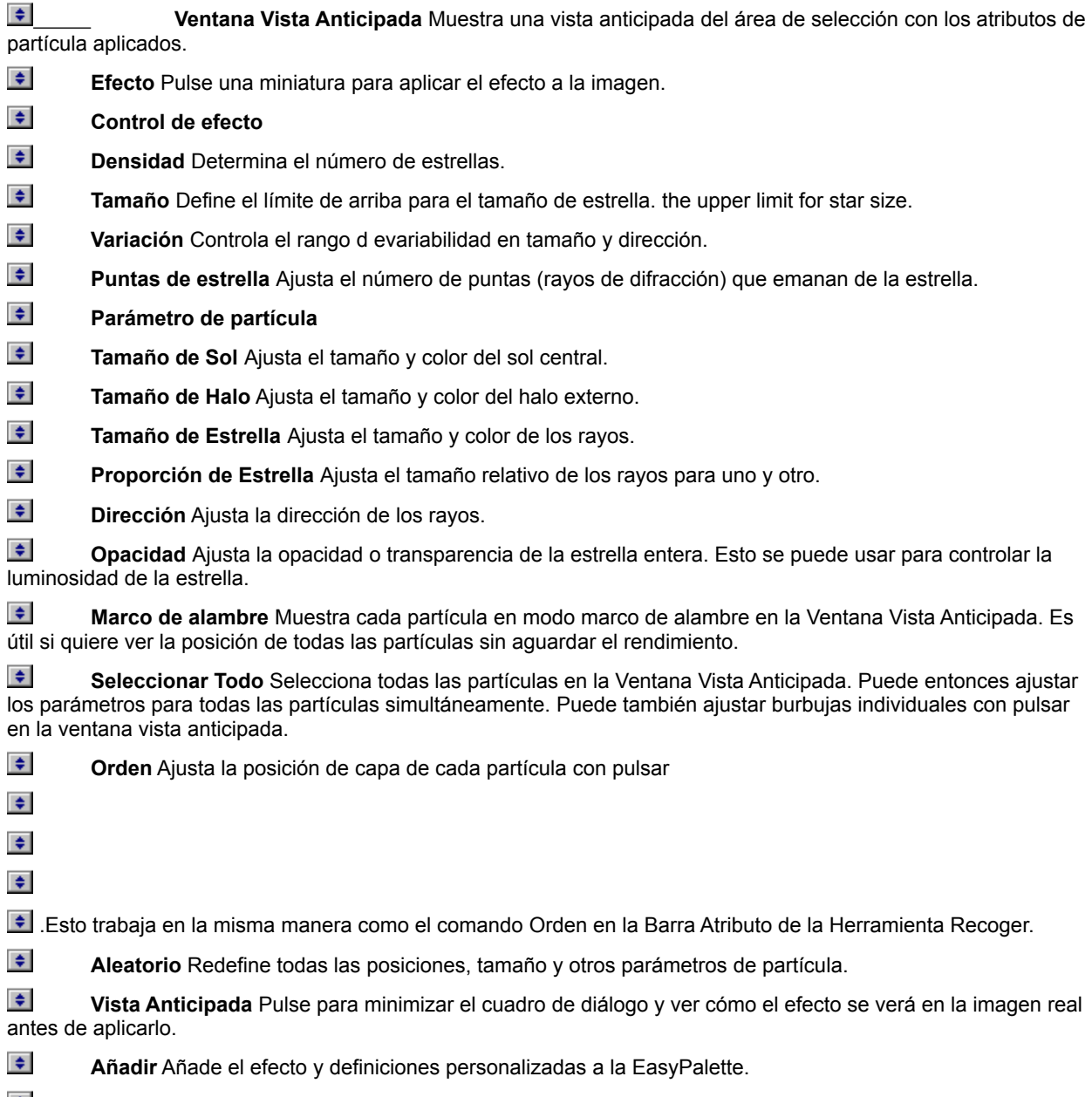

 $\ddot{\div}$ 

# **Cuadro de diálogo Textura de Artista**

Crea texturas personalizadas en diferentes declives. Crea animación de morphing usando la Tabla de Cuentos feature.

#### $\Rightarrow$ **Rampa de paleta**

 $\Rightarrow$ **Ventana paleta Ring** Muestra la paleta ring conteniendo el juego y orden de colors usados en el efecto de declive mágico actual. (El orden de los colores empieza de la parte media izquierda del ring que está en 0 grado y hace un giro de 360 grados.)

 $\Rightarrow$ **Editar** Pulse para crear si propia paleta ring.

 $\Rightarrow$ **Botón control de reflejo** Revierte el orden del segundo juego de colores de paleta ring (por dos grupos) aplicados en el efecto de declive mágico.

 $\Rightarrow$ **Control cambio de tinte** Ajusta el tinte en la paleta ring sin cambiar la saturación y luminosidad. Pulse y arrástre el índice en la barra de tinte de color o ingrese el valor de tinte deseado.

 $\Rightarrow$ **Control Ring** Gira el ring de color cambiando el primer color del juego. Ingrese el grado de giro.

 $\Rightarrow$ **Número de repetición** Define el número de veces a repetir la paleta ring en el patrón.

 $\Rightarrow$ **Plantilla patrón** Pulse una miniatura para aplicar a la selección.

 $\Rightarrow$ **Muestras de patrón** Muestra el efecto resultante de añadir la nueva plantilla Patrón.

- $\Rightarrow$ **Biblioteca Cargar** Carga una plantilla Patrón de la Biblioteca.
- $\Rightarrow$ **Añadir a biblioteca** Añade la plantilla personalizada a la Biblioteca para usar más tarde.
- $\left| \frac{1}{2} \right|$ **Deshacer** Deshace la última acción.

 $\div$ **Redefinir** Devuelve las miniaturas en la muestra de muestras de Patrón a su estado original.

 $\Rightarrow$ **Avanzado / Normal** Sujeta entre modo de muestra Avanzado y Normal.

 $\Rightarrow$ **Borrar** Borra a miniatura seleccionada de la Tabla de Cuentos.

 $\Rightarrow$ **Borrar Todo** Borra todas las miniaturas de la Tabla de Cuentos y redefine las miniaturas en la Muestras de Patrón a su estado original.

 $\Rightarrow$ **Reemplazar** Reemplaza la miniatura seleccionada en la Tabla de Cuentos con la miniatura seleccionada en la Muestras de Patrón. Si ninguna miniatura está seleccionada, Reemplazar está deshabilitado.

 $\Rightarrow$ **No seleccionar** Limpia la selección actual en la Tabla de Cuentos. La Muestras de Patrón muestra los resultados de la escritura más reciente.

 $\Rightarrow$ **Tabla de Cuentos** Preserva las miniaturas seleccionadas como una escritura de animación. Arrástre y déje o doble pulse las miniaturas de la ventana Muestras de Patrón para añadir a la Tabla de Cuentos.

 $\left| \frac{1}{2} \right|$ **Animación** Crea una animación en GIF Animator o guarda archivos de bitmap separados de las texturas en la Tabla de Cuentos.

 $\Rightarrow$ 

 $\div$  Efectos de muestra

La Tabla de Cuentos debe contener como mínimo 2 miniaturas para habilitar Animación.

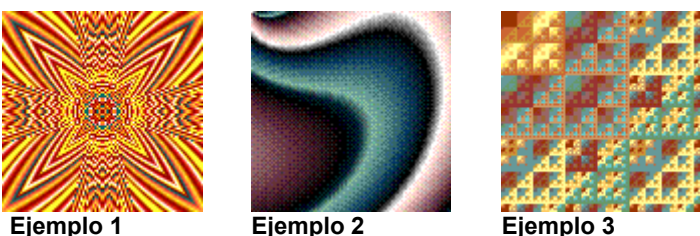

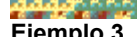

#### **Cuadro de diálogo Deformación Creativa**

Distorciona una imagen con espejar y sementarla. Crea fondos únicos con este cuadro de diálogo, o construya una serie de miniaturas en la Tabla de Cuentos y crear una animación morphing en Ulead GIF Animator.

- $\Rightarrow$ **Vista anticipada original** Muestra una miniatura de la imagen o selección original.
- $\Rightarrow$ **Ventana Vista Anticipada** Muestra una vista anticipada de miniatura con el efecto seleccionado aplicado.
- $\Rightarrow$ **Plantillas de patrón** Muestra miniaturas de efectos para aplicar a la imagen o selección.

 $\left| \right\rangle$ **Tabla de Cuentos** Preserva las miniaturas seleccionadas como una escritura de animación. Arrástre y déje o doble pulse las miniaturas de la Ventana Vista Anticipada para añadir a la Tabla de Cuentos.

- $\Rightarrow$ **Biblioteca Cargar** Carga una plantilla Patrón de la Biblioteca.
- $\Rightarrow$ **Añadir a biblioteca** Añade la plantilla personalizada a la Biblioteca para usar más tarde.
- $\Rightarrow$ **Deshacer** Deshace la última acción.
- $\Rightarrow$ **Redefinir** Devuelve las miniaturas en la muestra de muestras de Patrón a su estado original.
- $\Rightarrow$ **Avanzado / Normal** Sujeta entre modo de muestra Avanzado y Normal.
- $\Rightarrow$ **Borrar** Borra a miniatura seleccionada de la Tabla de Cuentos.

 $\Rightarrow$ **Borrar Todo** Borra todas las miniaturas de la Tabla de Cuentos y redefine las miniaturas en la Muestras de Patrón a su estado original.

 $\Rightarrow$ **Reemplazar** Reemplaza la miniatura seleccionada en la Tabla de Cuentos con la miniatura seleccionada en la Muestras de Patrón. Si ninguna miniatura está seleccionada, Reemplazar está deshabilitado.

 $|\;\spadesuit\;|$ **No seleccionar** Limpia la selección actual en la Tabla de Cuentos. La Muestras de Patrón muestra los resultados de la escritura más reciente.

 $\Rightarrow$ **Tabla de Cuentos** Preserva las miniaturas seleccionadas como una escritura de animación. Arrástre y déje o doble pulse las miniaturas de la ventana Muestras de Patrón para añadir a la Tabla de Cuentos.

 $\Rightarrow$ **Animación** Crea una animación en GIF Animator o guarda archivos de bitmap separados de las texturas en la Tabla de Cuentos.

 $\Rightarrow$ 

 $\div$  Efectos de muestra

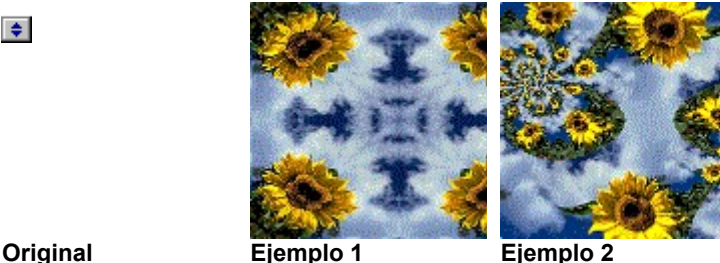

 $\Rightarrow$ 

# **Cuadro de diálogo Pintar**

Aplica un estilo y patrón de pintura a la imagen. Puede seleccionar para añadir un tinte colorido con el estilo de pintura.

 $\Rightarrow$ **Ventana Vista Anticipada** Muestra una vista anticipada de la imagen con el efecto de pintura seleccionado y sus atributos aplicados.

 $\Rightarrow$ **Plantillas pintar** Muestra efectos de pintura predefinidos para aplicar. Pulse para anticipar el efecto en su imagen.

- $\Rightarrow$ **Prefijo** Muestra la imagen prefija como una miniatura en la ventana plantillas Pintar.
- $\Rightarrow$ **Probar** Muestra su imagen como una miniatura en la ventana plantillas Pintar.
- $\Rightarrow$ **Control Fino**
- $\left| \right\rangle$ **Fineza** Ajusta el tamaño de pinceladas.
- $\Rightarrow$ **Opacidad** Ajusta la transparencia del efecto de pintura.
- $\Rightarrow$ **Densidad** Ajusta la cantidad de pinceladas.
- $\Rightarrow$ **Ángulo** Gira el ángulo de pincelada del pincel seleccionado.
- $\Rightarrow$ **Variación** Un valor más alto aumenta la irregularidad entre pinceladas.
- $\Rightarrow$ **Color de pincelada** Selecciona un nuevo frente o color de pintura.
- $\Rightarrow$ **Fondo** Selecciona un nuevo color de fondo.

 $\Rightarrow$ **Solapar por tecla de color** Selecciona un color de la plantilla Pintar que será transparente. Esta función no está disponible con todas las plantillas de patrón; seleccione plantilla Pintar número 48 para probar esta función. Pulse la vista anticipada Color para seleccionar el color transparente.

- $\Rightarrow$ **Tejar** Produce una celada de teja sin costura. Use el resultado para diseñar un fondo.
- $\Rightarrow$ **No adherido** Descarta las pinceladas que exceden el límite de imagen fuente.
- $\Rightarrow$ **Apliar** Aplica los atributos seleccionados a la vista anticipada de miniatura.
- $\Rightarrow$ **Patrón** Muestra patrones que pueda aplicar al estilo de pintura.

 $\Rightarrow$ **Cargar** Importa una imagen bitmap previamente guardada. El patrón será añadido a la ventana Patrón. Pulse derecha en un patrón cargado para mostrar una lista de todos los patrones previamente cargados. El número máximo de patrones guardados en la lista es 7.

 $\Rightarrow$ **Vista Anticipada** Pulse para minimizar el cuadro de diálogo y ver cómo el efecto se verá en la imagen real antes de aplicarlo.

- $\Rightarrow$ **Añadir** Añade el efecto y definiciones personalizadas a la EasyPalette.
- $\Rightarrow$

El mejor tamaño para un patrón es menos que 300 x 300 pixels.

# **Cuadro de diálogo Editor de Rampa de paleta**

Contiene paletas ring predefinidas y le permite editar o diseñar paletas ring.

 $\Rightarrow$ **Rampa de paleta** Muestra la paleta ring actualmente seleccionada y sus puntos de control de orden.

 $\Rightarrow$ **Control cambio de tinte** Ajusta el tinte en la paleta ring sin cambiar la saturación y luminosidad. Pulse y arrástre el índice en la barra de tinte de color o ingrese el valor deseado.

 $\Rightarrow$ **Ring** Gira el ring de color afectando el color inicial y final. Ingrese el grado de giro.

 $\Rightarrow$ **Añadir** Inserta una paleta ring recientemente definida a la biblioteca.

 $\Rightarrow$ **Biblioteca Paleta** Contiene las paletas ring predefinidas. Pulse para seleccionar una paleta ring para mostrar en la ventana paleta ring.

 $\Rightarrow$ **Muestras de patrón** Muestra la paleta seleccionada en las muestras de patrón. (No mostrada en todos los cuadros de diálogo.)

Le permite reordenar, cambiar, añadir o borrar colores de la paleta ring seleccionada.

 $\Rightarrow$ Para **editar** el orden de color de ring, pulse y arrástre el punto de control alrededor del ring a la posición deseada.

 $\Rightarrow$ Para **cambiar/borrar** un color en el ring, pulse derecha en el punto de control y seleccione Cambiar color o Borrar.

Para **añadir** un color al ring, pulse en el área del ring al que desea añadir un color. Esto abre el recogedor de color Windows. Seleccione un color y pulse OK para añadirlo al ring.

# **Cuador de diálogo Etiqueta de Mapa de Imagen**

Use un área de selección para crear una etiqueta de mapa de imagen para sus páginas de web.

 $\Rightarrow$ **Información de selección** Muestra el tipo de forma que creará en el mapa de imagen y sus coordenados.

 $\Rightarrow$ **Formato** Pulse el formato que quiere usar para su documento HTML.

 $\Rightarrow$ **Nombre de objeto** Muestra el nombre del objeto. Cambie el nombre del objeto en el cuadro de diálogo Propiedades de Objeto.

 $\Rightarrow$ **URL para activar cuando pulsado** Teclee la ubicación para la página de web u otra información que desea unir a la etiqueta de mapa.

 $\Rightarrow$ **Cadena de etiqueta** Vea y edite el código de HTML para la etiqueta de mapa.

 $\Rightarrow$ **A Portapapeles** Copie la información en el cuadro de cadena Etiqueta al portapapeles. Puede después pegar los contenidos de portapapeles en su documento HTML.

Este comando está sólo disponible si la imagen está en el modo True Color.

# **Etiqueta Mapa de Imagen**

Le permite crear etiquetas de imagen para mapas de imagen HTML, CERN, o NCSA del área de selección actual en su imagen.

 $\spadesuit$ 

# **Marco**

Añade una marco a la imagen. Elíja de estilos de marco como Rotura de Papel, Neón, Fuego, Vidrio y Sobel.

 $\ddot{\bullet}$ 

### **Cuadro de diálogo Carbón**

Muestra una imagen con una apariencia de dibujado a carbón.

- $\Rightarrow$ **Balance** Define un balance más alto para añadir más carbón a la imagen.
- $\Rightarrow$ **Longitud de pincelada** Define una longitud de pincelada larga para líneas de carbón más largas.
- $\Rightarrow$ **Nivel** Controla la opacidad del carbón. Seleccione un nivel alto para producir un efecto más fuerte.
- $\Rightarrow$ **Vista anticipada** Pulse para ver cómo los cambios afectarán la imagen real antes de aplicarlos.

 $\Rightarrow$ **Miniatura** Elíja una porción de la imagen activa para mostrar en el cuadro de diálogo ventana vista anticipada.

- $\Rightarrow$ **Añadir** Añade las definiciones a la EasyPalette.
- $\Rightarrow$

# **Cuadro de diálogo Lapicero Colorido**

Suaviza una imagen para simular la apariencia de lapiceros coloridos.

 $\Rightarrow$ **Nivel** Controla la opacidad del carbón. Seleccione un nivel alto para producir un efecto más fuerte.

 $\Rightarrow$ **Vista anticipada** Pulse para ver cómo los cambios afectarán la imagen real antes de aplicarlos.

 $\blacklozenge$ **Miniatura** Elíja una porción de la imagen activa para mostrar en el cuadro de diálogo ventana vista anticipada.

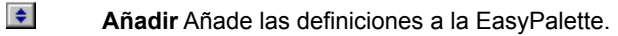

# **Cuadro de diálogo Pintura al Óleo**

Enriquece los colores en una imagen para simular la apariencia de una pintura al óleo.

 $\Rightarrow$ **Detalle de pincelada** Define un detalle de pincelada más alto para aumentar el tamaño de las pinceladas.

- $\Rightarrow$ **Nivel** Controla la opacidad del carbón. Seleccione un nivel alto para producir un efecto más fuerte.
- $\blacklozenge$ **Vista anticipada** Pulse para ver cómo los cambios afectarán la imagen real antes de aplicarlos.

 $\Rightarrow$ **Miniatura** Elíja una porción de la imagen activa para mostrar en el cuadro de diálogo ventana vista anticipada.

- $\Rightarrow$ **Añadir** Añade las definiciones a la EasyPalette.
- $\Rightarrow$

### **Cuadro de diálogo Recogedor de Color Ulead**

Elíja colores visualmente de una paleta de color. Si la imagen actual es una imagen de color clasificado, el cuadro de diálogo recogedor de color es igual como el cuadro de diálogo Tabla de Color excepto que no puede cargar o guardar una paleta.

 $\Rightarrow$ **Primera etiqueta de color** Muestra el espectro de color completo. Pulse en un color cerca al uno que quiere, después arrástre el cursor en la barra resultante de luminosidad y contraste a la sombra perfecta.

 $\Rightarrow$ **Otras etiquetas de color** Muestra 88 bloques de color, cada uno contiene colores relacionados. Pulse en el bloque de color que quiere y después afinarlo manualmente con cambiar los valores RGB.

 $\Rightarrow$ **Valor de Rojo** Ingrese un nuevo valor para el canal rojo aquí si no quiere usar el cuentagotas.

 $\Rightarrow$ **Valor de Verde** Ingrese un nuevo valor para el canal verde aquí si no quiere usar el cuentagotas.

 $\Rightarrow$ **Valor de Azul** Ingrese un nuevo valor para el canal azul aquí si no quiere usar el cuentagotas.

 $\Rightarrow$ **Bloque Antes / Después** El lado izquierdo muestra el color bajo el indicador de ratón. El derecho muestra el color definido por los cuadros de valor rojo, verde, y azul. Cuando pulsa en la imagen, ambos colores se tornan iguales.

# **Conexiones**

Muestra una lista de conexiones de Adobe Photoshop instaladas.

 $\spadesuit$ 

# **Conexiones de PhotoImpact**

PhotoImpact incluye efectos de conexión para reforzar sus imágenes, más el Recogedor de Color Ulead, que ofrece mejor control para elegir colores a usar. Acceda al Recogedor de Color Ulead con pulsar derecha en un cuadro de color en los cuadros de diálogo, o en la Barra Atributo de ciertas herramientas.

Los efectos de conexión en PhotoImpact incluyen:

- $\Rightarrow$ **Carbón** Muestra una imagen con una apariencia de dibujado a carbón.
- $\Rightarrow$ **Lapicero Colorido** Suaviza una imagen para simular la apariencia de lapiceros coloridos.
- $\Rightarrow$ **Pintura al Óleo** Enriquece los colores en una imagen para simular la apariencia de una pintura al óleo.
- $\Rightarrow$ **Declive Mágico** Llena una imagen con declives especialmente diseñados.
- $\Rightarrow$ **Caleidoscopio** Genera un patrón basado de la ubicación de un reflejo en la imagen.
- $\Rightarrow$ **Girapágina** Riza una esquina de una imagen, como si estuviera volteando una página.
- $\Rightarrow$ **Luz** Crea un rayo enfocado o difuso en una imagen.
- $\Rightarrow$ **Textura de Artista** Crea una textura personalizada basada de un declive con combinar varias texturas.
- $\Rightarrow$ **Deformación Creativa** Distorciona una imagen con espejar y segmentarla.

 $\Rightarrow$ **Pintura** Aplica efectos de pintura como Acuarela, Pintura al Óleo y Crayola a una imagen. Puede también aplicar texturas y añadir un tinte colorido a la imagen y crear fondos de teja sin costura.

 $\Rightarrow$ **Partícula** Aplica efectos naturales tomo burbujas, luciérnaga, lluvia, nieve, nubes, humo, fuego y estrellas.

 $\Rightarrow$ **Quitar Ojo Rojo** Quita rojo de un área seleccionada de la imagen. Mientras este efecto se usa primariamente para quitar el efecto "ojo rojo" creado por flashes de cámara, puede también usarlo para reducir el nivel de rojo en cualquier otra parte de la imagen.

 $\left| \frac{1}{2} \right|$ **Transformar** Aplica efectos de pincel como Ensuciar, Apretar, Golpear, Esfera, Rizo, Piedra, Espejo, Remolino, Difuso y efectos globales como exprimir Horizontal y Vertical.

 $\Rightarrow$ **Efecto de Tipo** Aplica efectos predefinidos como Declive, Hoyo, Vidrio, Metal, Grabado, Concreto, Arena, Luz, Fuego, Nieve, Neón y Sello. Estos efectos se pueden aplicar sólo cuando hay una selección u objeto.

 $\Rightarrow$ **Otras conexiones** Si añade algunas conexiones de terceros compatibles (como Kai's Power Tools), ellas también aparecerán en el submenú Todo en el abajo del menú Efecto.

# **Cuadro de diálogo Quitar Ojo Rojo**

 $\Rightarrow$  $\bar{a}$ 

 $\Rightarrow$  $\Rightarrow$ 

 $\Rightarrow$ 

 $\Rightarrow$  $\Rightarrow$  $\Rightarrow$  Seleccione para quitar rojo de uno

Quita rojo de un área seleccionada de la imagen. Mientras este efecto se usa primariamente para quitar el efecto "ojo rojo" creado por flashes de cámara, puede también usarlo para reducir el nivel de rojo en cualquier otra parte de la imagen.

 $\Rightarrow$ **Seleccionar área de aplicación** Seleccione para qutar rojo de una porción de la imagen. Si esta opción está limpiada, PhotoImpact crea una máscara circular dentro de los límites de la imagen y ajusta todos los pixels rojos dentro de esa máscara.

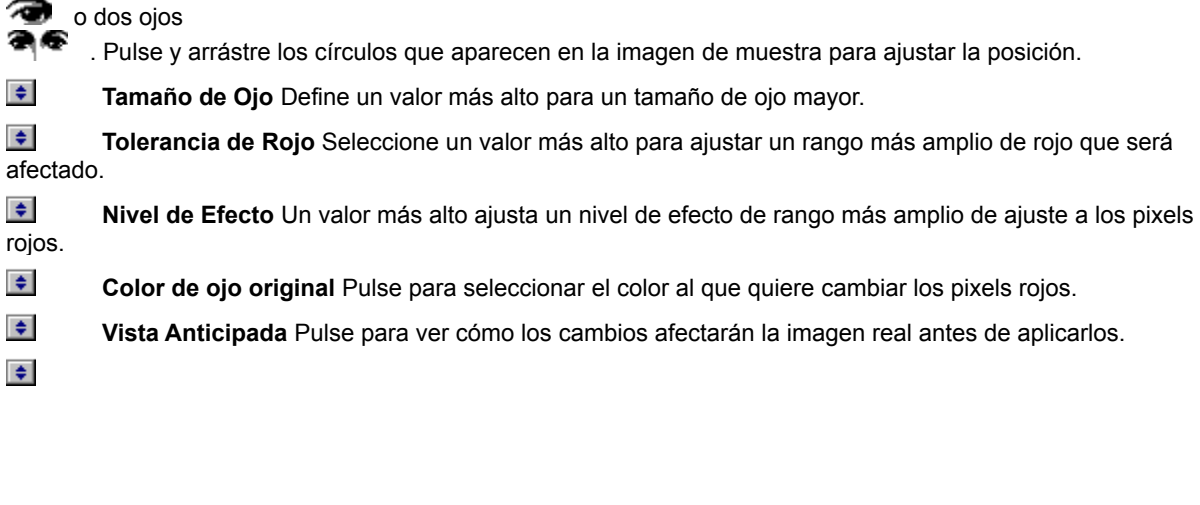

En algunos efectos, puede seleccionar una o más partículas que puede mover a otra ubicación y ajustar los atributos. Puede hacerlo con mover su ratón sobre la ventana Vista Anticipada. Cuando el indicador cambia a una flecha de 4 cabezas, puede seleccionar las partículas que quiere mover o ajustar sus atributos. Notas para recordar:

 $\Rightarrow$ **Tecla Ctrl o Cambio** Pulse con su ratón si quiere seleccionar más que una partícula.

 $\spadesuit$ **Seleccioanr Todo** Seleccione esta opción para mover o ajustar los atributos de todas las partículas en la ventana Vista Anticipada.

 $\Rightarrow$ **Para dejar de seleccionar** Oprima Ctrl y pulse en una partícula seleccionada para dejar de seleccionarla, o pulse en la imagen de fondo.

 $\Rightarrow$ **Ajustar atributos** Todos los cambios están aplicados a las partículas seleccionadas.

# **Cuadro de diálogo Partícula**

Pulse un sistema de partícula para aprender más sobre los contenidos de su cuadro de diálogo.

- Burbujas
- Luciérnaga
- Lluvia
- <u><sup>↓</sup> Nieve</u>
- **F** Nube
- Humo
- <u><sup>●</sup> Fuego</u>
- Estrella
- $\spadesuit$

# **Cuadros de diálogo Tipo**

Pulse un efecto de tipo para aprender más sobre los contenidos de su cuadro de diálogo.

- Declive
- $Hoyo$
- Vidrio
- <u><sup>↓</sup> Metal</u>
- Grabado
- **E** Grabar (Entorno)
- **+** Grabar (Textura)
- Concreto
- Arena
- $\div$  Luz
- Fuego
- <u><sup>↓</sup> Nieve</u>
- Neón
- <u><sup>●</sup> Sello</u>
- $\Rightarrow$